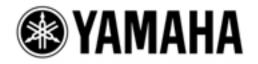

## Voice Selection on CVP 300 Series

These instructions are from "power on." If you select a voice and it is not heard on the Clavinova when you play the keys, press the Grand Piano shaped button lower right area of the center display and follow the directions

## **Basic Operation:**

- **1.** Touch voice category button. (Top part of right panel area)
- 2. Look at the center display.
- 3. Choose voice by pressing button next to instrument desired.

If you want more choices, spin the DIAL and watch the screen. A small box will appear around the instrument names as you spin the DIAL. Once the box is around the instrument desired, press the ENTER button just below the DIAL to highlight the box.

To Select another Clavinova voice, repeat process.

## For XG or GM voices:

- **1.** Touch voice category button. (Top part of right panel area)
- 2. Look at the center display.
- 3. Choose voice by pressing button next to instrument desired.
- **4.** Press button number 8 up arrow located at bottom of the display area (Below the icon of a folder with an up arrow).
- 5. Spin the DIAL to place the box around XG GM.
- 6. Press Enter.
- 7. Spin DIAL to place box around instrument category desired.
- 8. Press Enter.
- 9. Spin the DIAL to place box around instrument desired.
- **10.** Press Enter to highlight instrument.

To select another instrument, in the XG or GM set, start at Step 1.

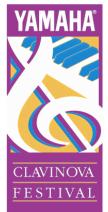